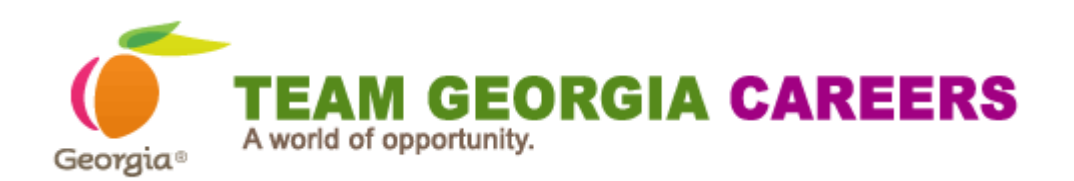

# **Recruiter's Resource Guide**

**First Edition 1.29.2015**

#### **Contents**

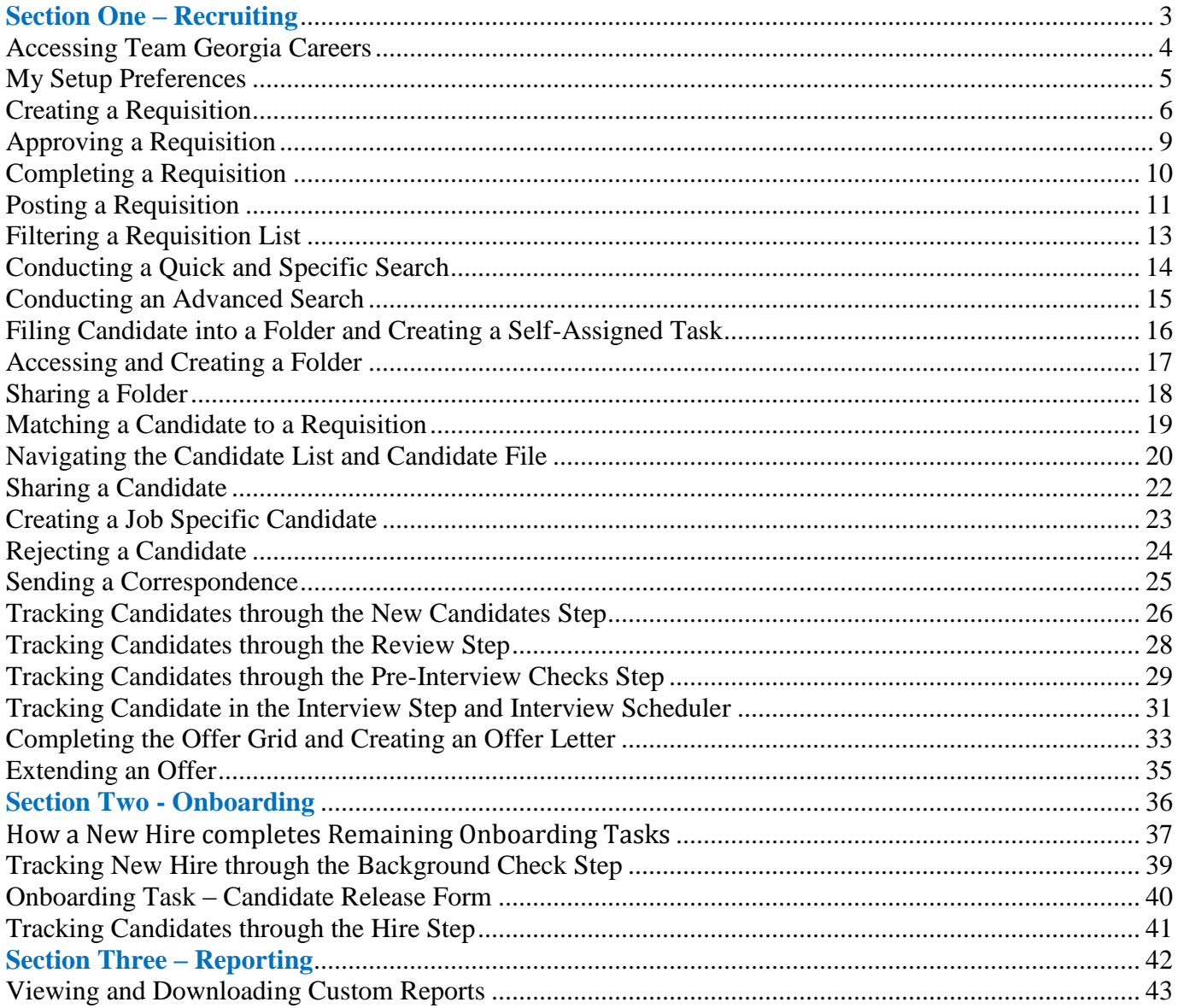

# <span id="page-2-0"></span>**Section One – Recruiting**

#### <span id="page-3-0"></span>**Accessing Team Georgia Careers**

 $\overline{r}$ 

Log into the Team Georgia Careers:

<http://team.georgia.gov/careers>

Prerequisite:

You must have received a user name and password from your system administrator.

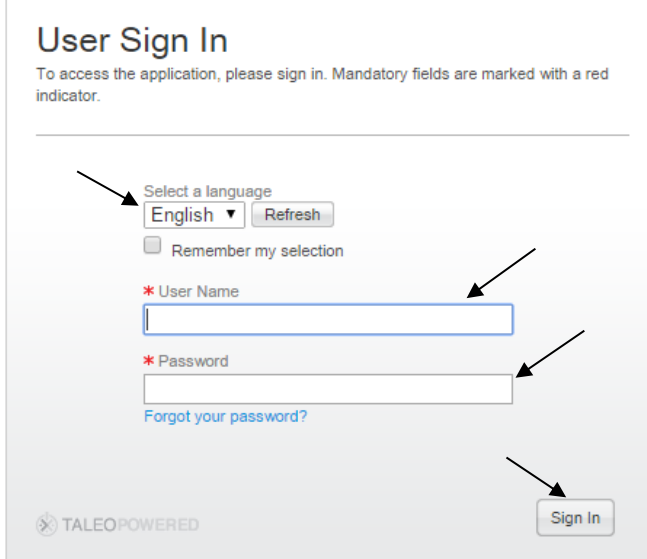

Steps:

- 1. Select the language in which you want to use the application.
- 2. Enter your user name
- 3. Enter your password.
- 4. Click Sign In.

### <span id="page-4-0"></span>**My Setup Preferences**

How to set preferences and adding a Default Hiring Manager and a Default Recruiter name.

Steps:

- 1. In the top right-hand corner of the screen, click on **Resources**
- 2. Click on **My Setup**
- 3. Click on the **Preferences** tab
- 4. Click the **Edit** button
- 5. Scroll to section 4 **Requisitions** and locate the **Default Hiring Manager** field
- 6. Type your Hiring Manager name into the field and select it when it appears
- 7. Locate the **Default Recruiter** field (next to the Default Hiring Manager Field)
- 8. Type your Recruiter name into the field and select it when it appears
- 9. Click the **Save and Close** button
- 10. Click on the **Recruiting link** from the core navigation bar to return to the Recruiting **Center**

Checkpoint:

- You were able to access My Setup
- You were able to add a Default Hiring Manager and Default Recruiter

## <span id="page-5-0"></span>**Creating a Requisition**

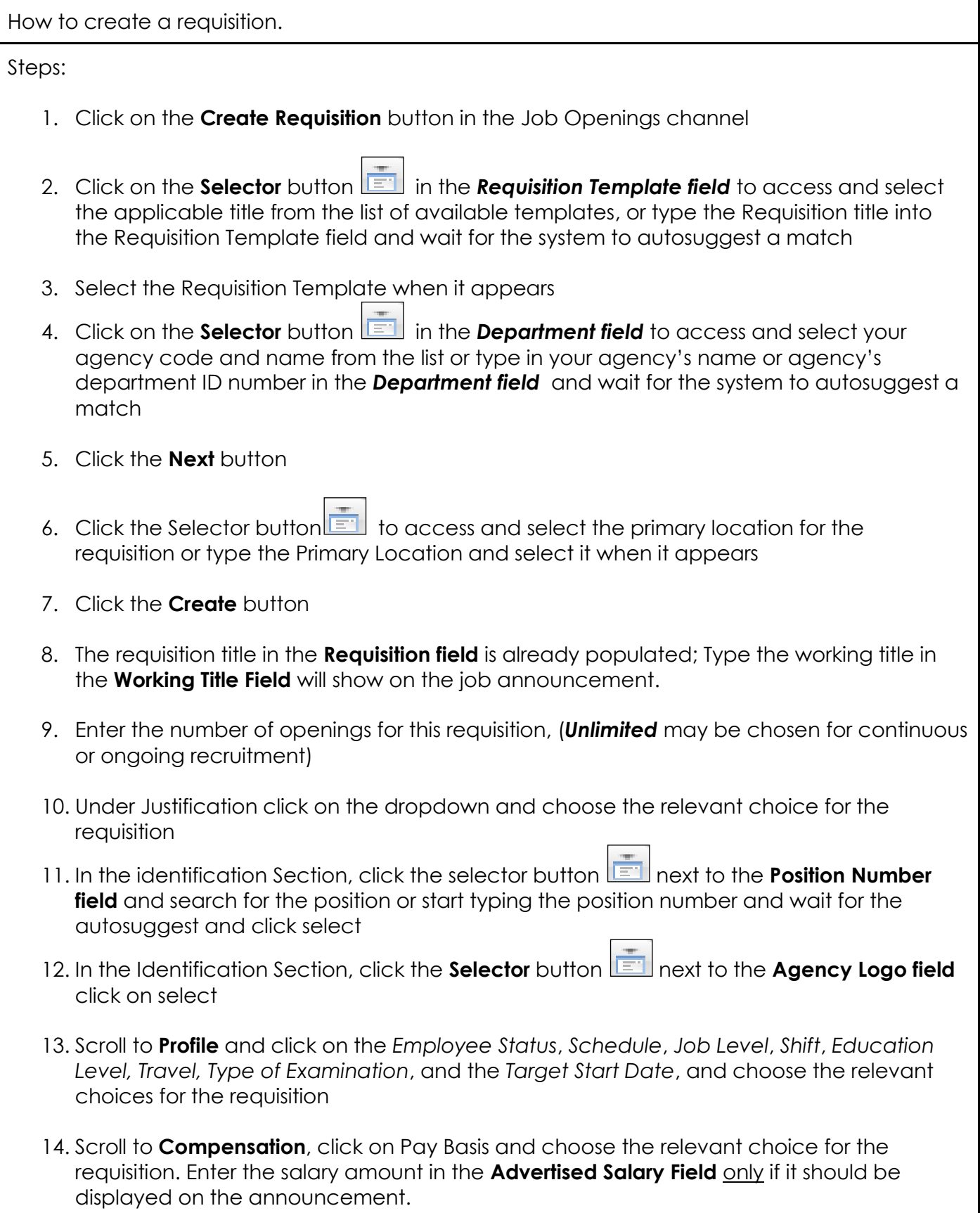

- 15. Under **User Group,** Note: The agency group is already prepopulated
- 16. Under **Structure, Note:** The fields are already prepopulated**, If there are any changes to be made, Click the Edit Button to make the changes.**
- 17. Scroll to the **Owners** section, your name as the recruiter is already pre-populated as the Recruiter. Click on the selector button **the selection of the access the Hiring Manager's name or start** typing the name in the field and let and wait for the autosuggest and click select.

Enter the appropriate name in the Recruiter Coordinator field and select it when it appears

To add a Collaborator to the requisition, Click on the modify button, in the Quick Filter on the left hand side of the screen type the collaborator's name and click the refresh button, then click the Done button.

- 18. Scroll to **Section 2 & 3** and Review the **External** and the **Internal Description** of the requisition. A recruiter may make the relevant changes.
- 19. Scroll to **Section 4 Prescreening** or Click the drop down arrow on the Requisition tab and click on the sections for quick access to a particular section.
	- $\checkmark$  Review the 4 Disqualification questions added automatically to your requisition.
	- √ To add a question, under the **Questions heading** click <sup>1+</sup> <sup>Add</sup>
	- In the Quick Filters area on the left hand side enter a code (**INSERT Job Code**) into the Code field and then click the **Refresh** a button
	- Click the **Select** button to the right of the question
	- Click the **Done** button
	- Click on the dropdown under the **Required/Asset** and choose whether the answer is a preferred or entry qualification
	- $\checkmark$  To remove a question you have added, scroll up to the top of the Questions section and click **X** Remove
	- $\checkmark$  If multiple questions are added, see the option to change the order of the questions. (For example: scroll up to the top of the Questions section and click the drop down 1 next to the first question, change it to 2 and click  $\color{red} \blacklozenge \color{black}$  Reorder
	- $\checkmark$  Verify the questions are reordered to your specifications
- 20. Click **Save** at the top of the Requisition form (not Save and Close).
- 21. Scroll until you see the **Competencies** section
	- $\checkmark$  To add a Competency, click the  $\checkmark$  and button
	- Click the **Select** button to the right of a State of Georgia Competency
	- $\checkmark$  The Competency should appear in the top portion of the window.
	- Click the **Done** button
	- In the **Required/Asset** columns for the Competency you can select which value you prefer with the drop down

 In the **Min. Proficiency and Min. Experience** you will see a default value listed. If you wish to change the default value, you can use the drop down 22. Click the **Save and Close** button 23. Click on the **More Actions** and select Request Approval 24. Locate your **Approver** using the name filter on the left hand side by typing in the approver's name and click the refresh  $\theta$  button click the **Select** button to the right of the Approver's name, the approver's details will appear in the top portion of the screen. 25. A comment is **(Required)** in the comment field 26. Click the **Done** button 27. The requisition is in **Pending To Be Approved status**

Checkpoint:

 $\checkmark$  The Status of your requisition is Open and the Status Details is Pending Approval

### <span id="page-8-0"></span>**Approving a Requisition**

The next steps will show you how an approver will approve a requisition.

Step-by-Step:

- 1. An email will appear in the approver's inbox from Human Resource **Requisition Approval Request**"
- 2. Open the email and click the **Respond** link
- 3. Click on the "**Requisition Details**" link to review, click the red X when finished
- 4. "**I approve this requisition**" is already prepopulated in the field
- 5. Click Done
- 6. If the approver choose to reject the requisition: Click on the dropdown and choose **"I reject this requisition"**. Comments are required if the approval is rejected.
- 7. Click **Done**.
- 8. Close the internet browser window

### <span id="page-9-0"></span>**Completing a Requisition**

How to complete a Requisition

Steps:

- 1. Log into Team Georgia Careers
- 2. Click on **Recruiting**
- 3. Verify that the information on the requisition is correct and ready for posting

Click on the **Edit** button if there are any relevant changes needs to be made then click the **Save**  and Close button.

#### <span id="page-10-0"></span>**Posting a Requisition**

How to post your Requisition to the External, Internal and Job Boards. Steps: 1. Click on the **Posting and Sourcing** tab 2. Under the **Career Sections** heading click the **Modify** button 3. In the Careers Section, **External and Internal Career Section is pre-populated.** The start date is also prepopulated with **"Today"**; this can be changed by clicking on the calendar if the start date for the requisition will be a different day. The default **End Date** is set for **30 Days Later.** This may be changed to meet your business need. 4. Check the appropriate boxes that may apply. Email this job posting to matching candidates are checked off by default. Post as "Urgent Need" job  $\sqrt{\phantom{a}}$  Email this job posting to matching candidates (1) Note: Emails might be sent at a later time, over the next 24 hours, to increase system performance View the list of candidates matching this requisition 5. Confirm the **posting status column** boxes are checked for both the External and the Internal Careers Section if applicable. 6. Click the **Done** button 7. Scroll until you see the **Job Boards (eQuest)** section heading 8. If posting to outside job boards supported by eQuest, click the **Post** button and complete steps 9 through 13. 9. Click on the appropriate job board button

- 10. Scroll to the bottom of the page and click the **Next** button
- 11. Scroll to the bottom of the page and click the **Next** button
- 12. Review your posting and click the **Submit** button at the bottom of the page
- 13. Confirm the appropriate Job Board item you selected is listed in the Job Boards list and the status is **Posted**
- 14. If using an **approved** staffing agent, Scroll until you see the **Staffing Agents** section heading
- 15. Click the **Modify** button
- 16. Locate the appropriate person in the list of available agents and click the **Select** button

to the right of the Staffing Agent. The person's name will appear in the top portion of the window.

17. Click the **Post** button to the right of the agent's name

18. Click the **Done** button

19. Confirm the agent's name is listed in the Staffing Agents list with a status of **Posted**

20. Click the **Sign Out** link in the top right hand corner

Checkpoint:

 $\checkmark$  You were able to post to the External and Internal Career Sections, Career Builder and the Agent, Test staffing agent

### <span id="page-12-0"></span>**Filtering a Requisition List**

How to filter the Requisition List to answer some questions.

Steps:

- 1. Click on **Requisitions** in the core navigation bar to access the **Requisition List**
- 2. Under the **Show Requisitions For** drop down and make a selection
- 3. Click the **Advanced Filters** button in the bottom left hand corner
- 4. Choose any of the various options for searching
- 5. Type in the search criteria and click the **Add** button
- 6. Click the **Done** button
- 7. If you wish to remove the filter, click the **X** next to the Keyword in the top portion of the screen
- 8. Change the **Show Requisitions For** drop down back to **I Own**

## <span id="page-13-0"></span>**Conducting a Quick and Specific Search**

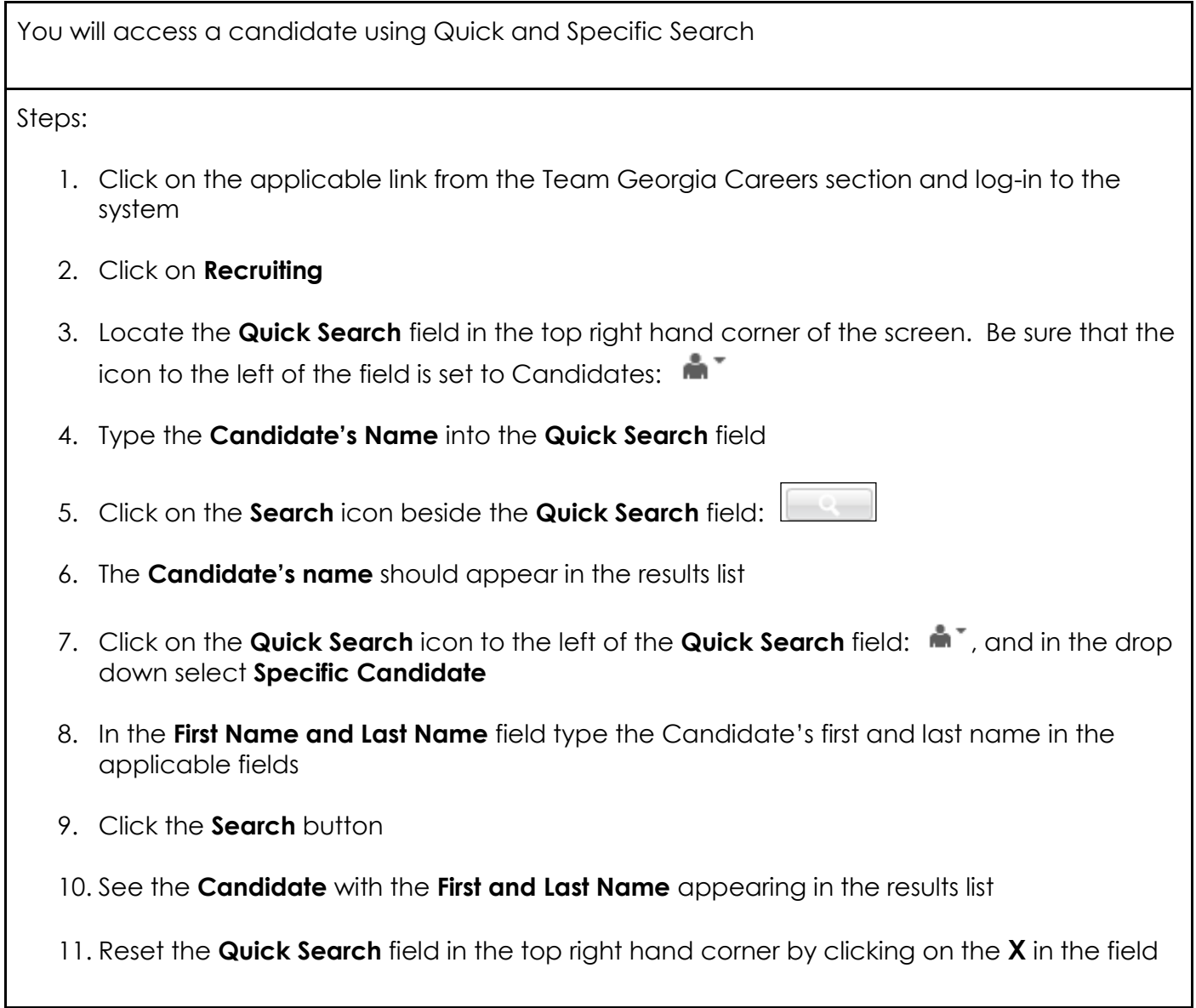

## <span id="page-14-0"></span>**Conducting an Advanced Search**

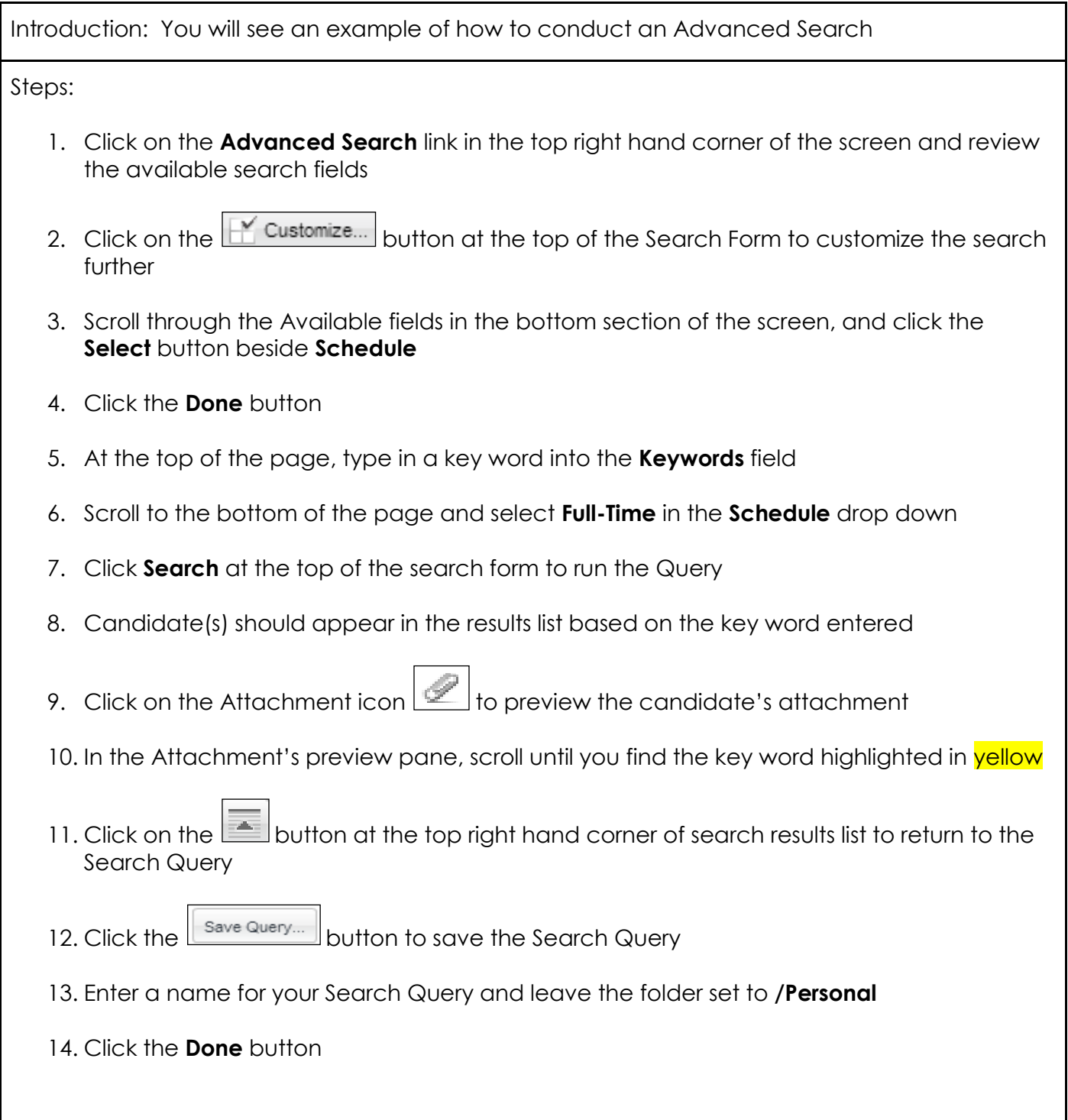

## <span id="page-15-0"></span>**Filing Candidate into a Folder and Creating a Self-Assigned Task**

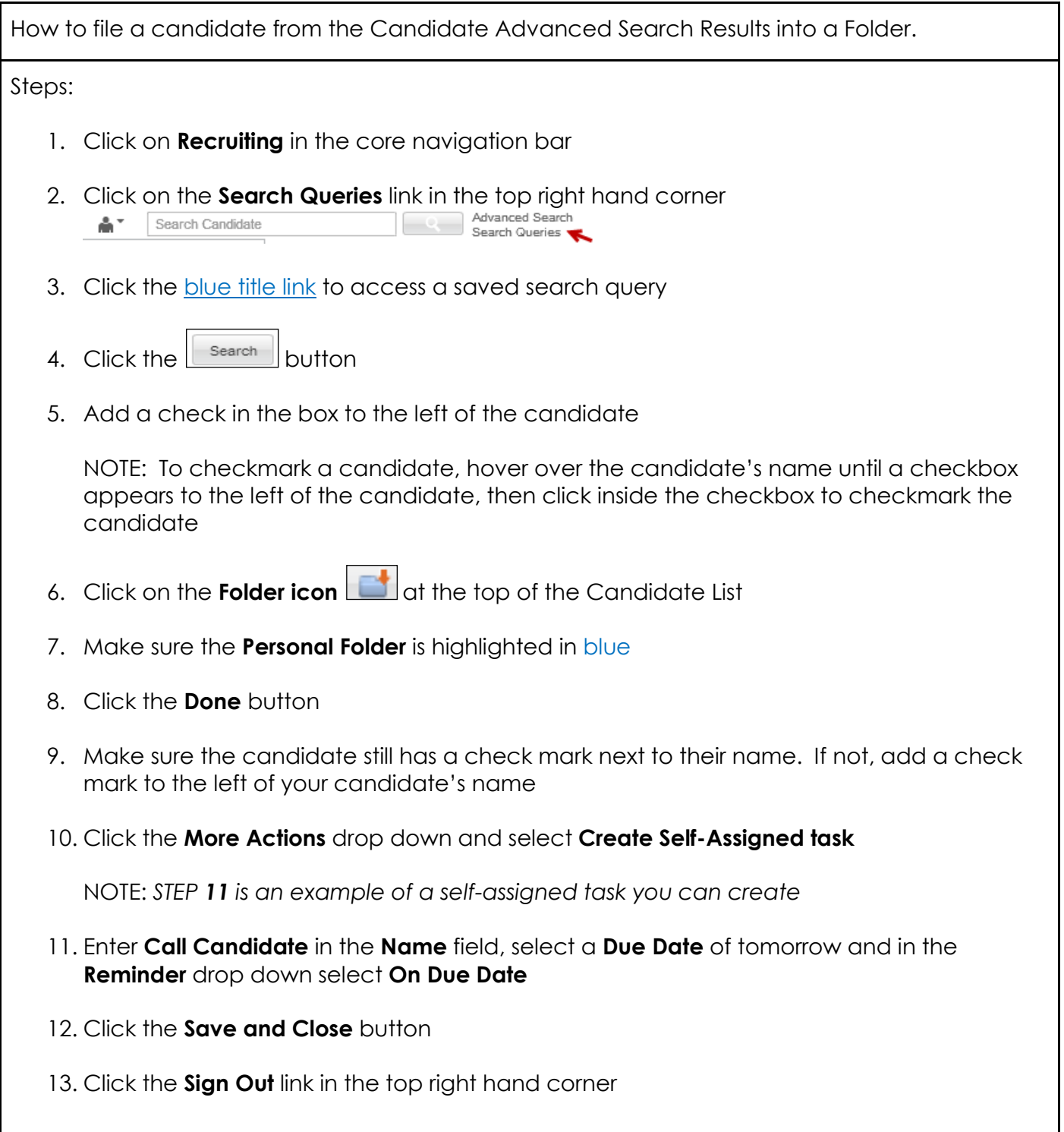

## <span id="page-16-0"></span>**Accessing and Creating a Folder**

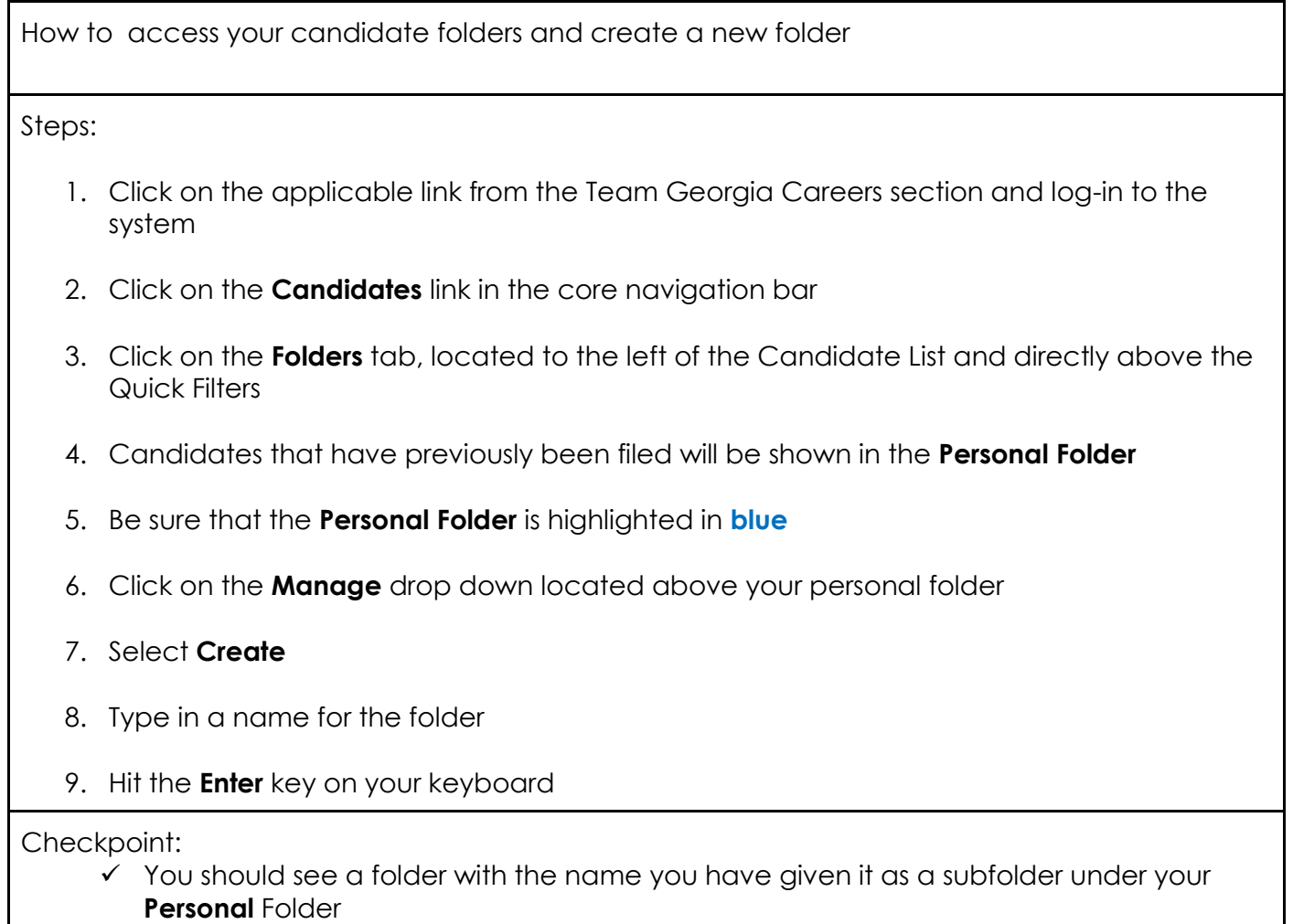

## <span id="page-17-0"></span>**Sharing a Folder**

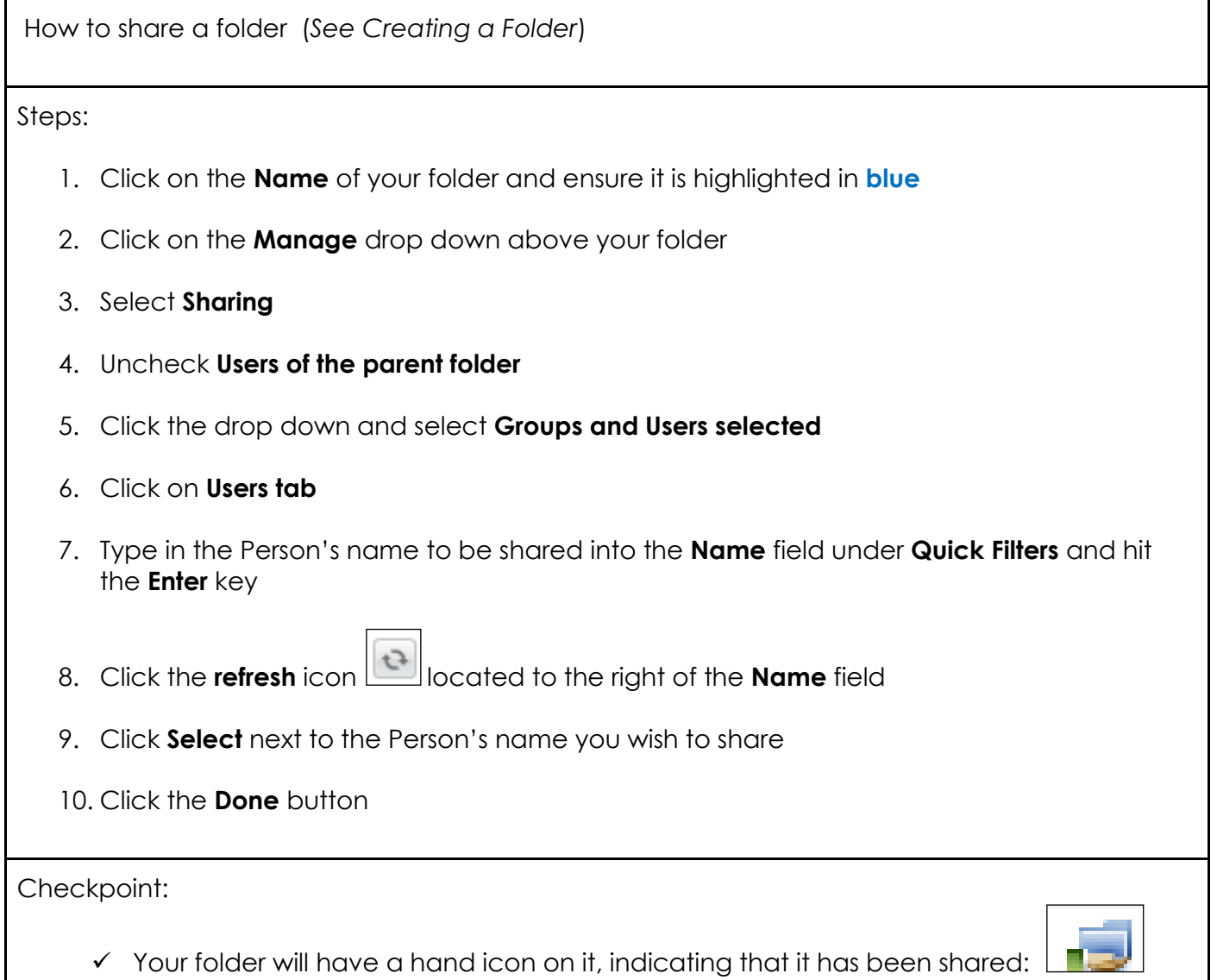

## <span id="page-18-0"></span>**Matching a Candidate to a Requisition**

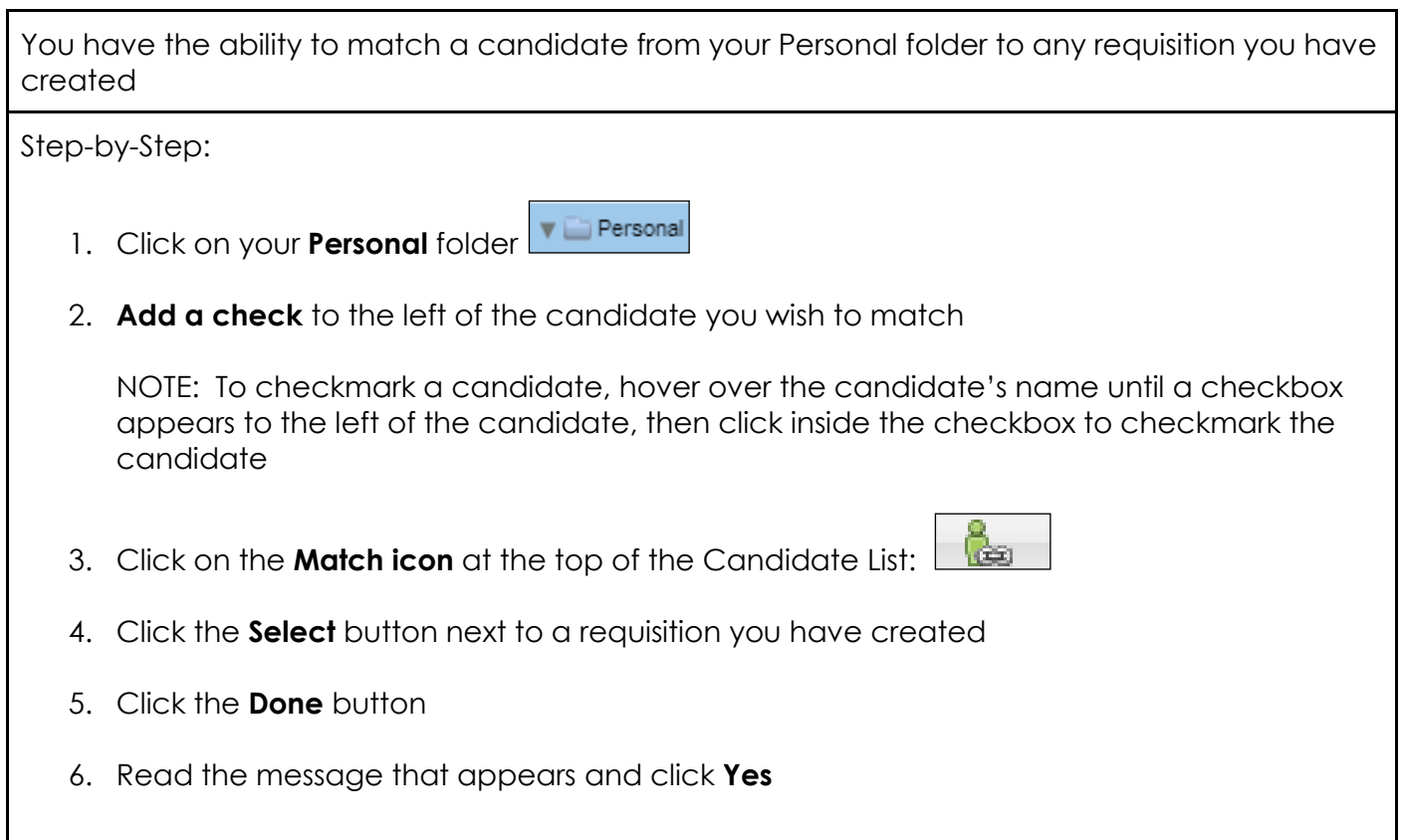

## <span id="page-19-0"></span>**Navigating the Candidate List and Candidate File**

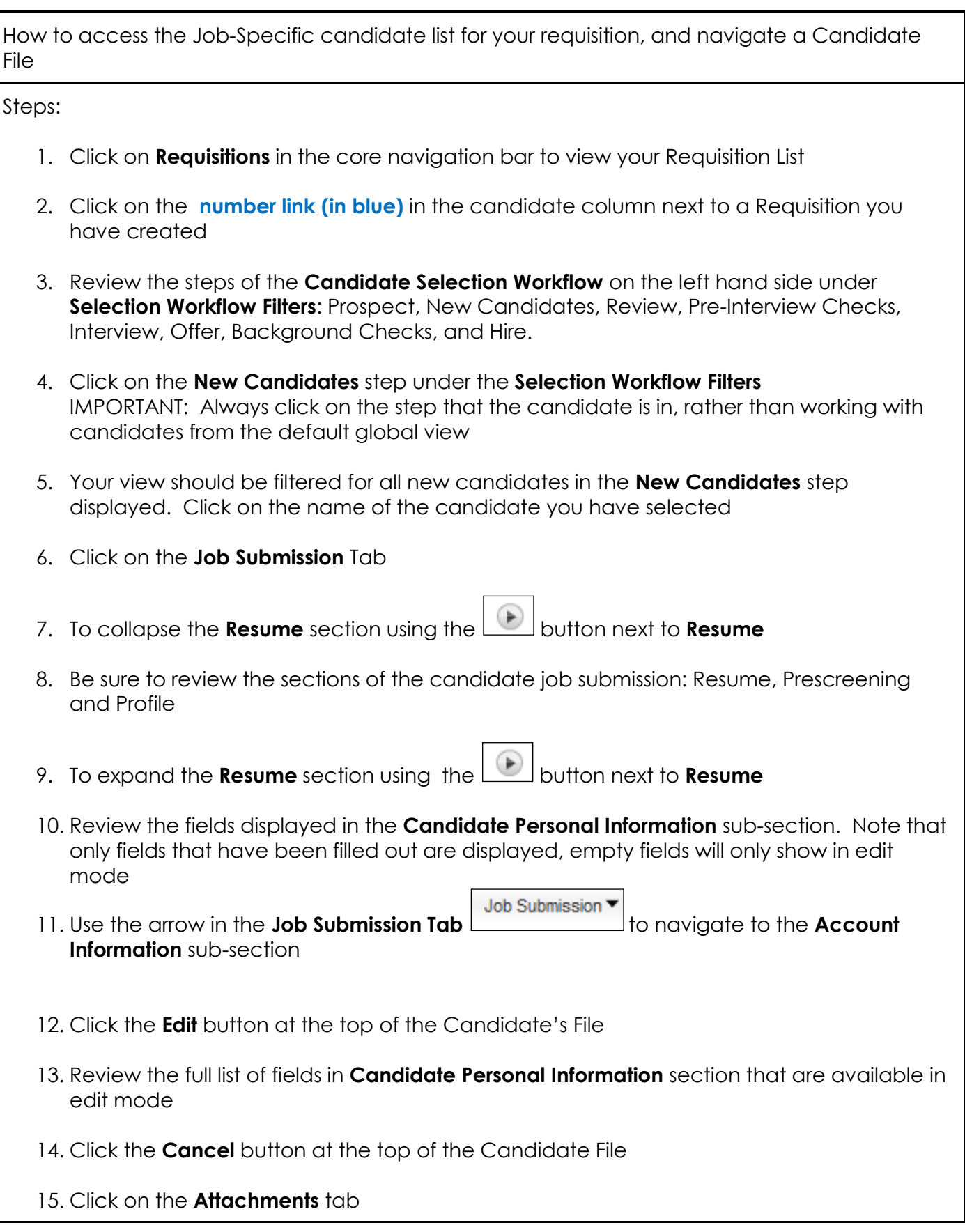

16. If a resume was attached it would appear here

17. Click on the **History** tab and review the candidate's history

18. Click the **Back** icon at the top of the Candidate File to return to the Candidate List:

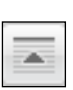

## <span id="page-21-0"></span>**Sharing a Candidate**

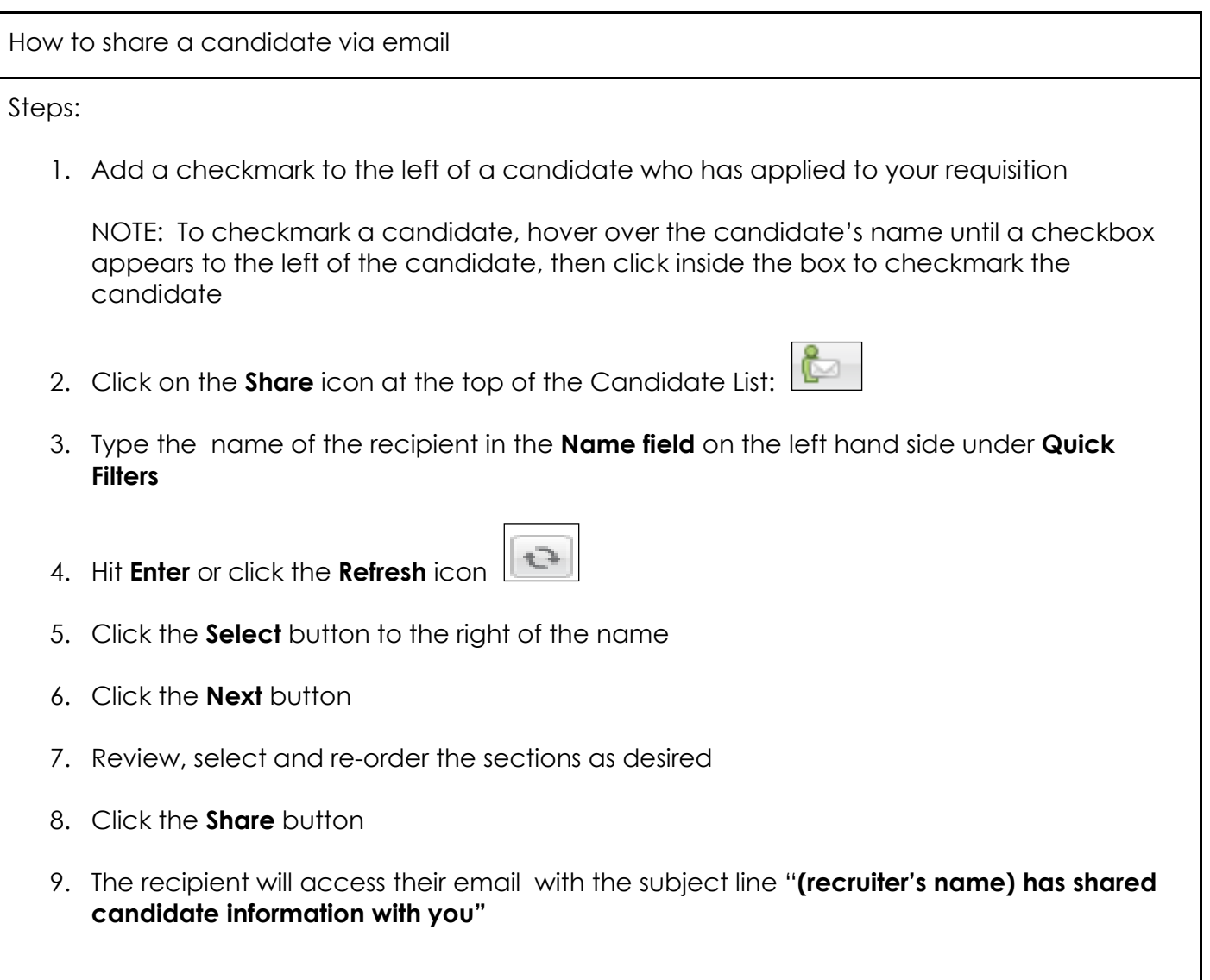

### <span id="page-22-0"></span>**Creating a Job Specific Candidate**

How to create a Job Specific Candidate which will appear in the **Prospect step** of your requisition

Steps:

- 1. Click on the **Recruiting** link in the core navigation bar
- 2. Click on the **Create Candidate** button in the **Candidates** channel
- 3. Click the radio button next to **Create a job-specific submission**
- 4. Click the **Next** button
- 5. Click the **Select** button to the right of a Requisition you have created
- 6. Click the **Next** button
- 7. Leave the radio button defaulted to **Corporate Recruiting – Create Job Specific Candidate**
- 8. Click the **Next** button
- 9. Leave the radio button defaulted to **No, I do not want to use the resume parsing option**
- 10. Click the **Next** button
- 11. Enter the Candidate's first name, last name, and email address
- 12. Click the **Next** button. The system will conduct a duplicate check and determine if the candidate already exists in the system.
- 13. Click the **Create Candidate** button
- 14. Complete the required fields marked with a \* **red asterisk**
- 15. Click the **Save and Close** button
- 16. A message will appear asking if you want to create another candidate using the same criteria, click the **No** button if applicable.
- 17. The created candidate file will appear

## <span id="page-23-0"></span>**Rejecting a Candidate**

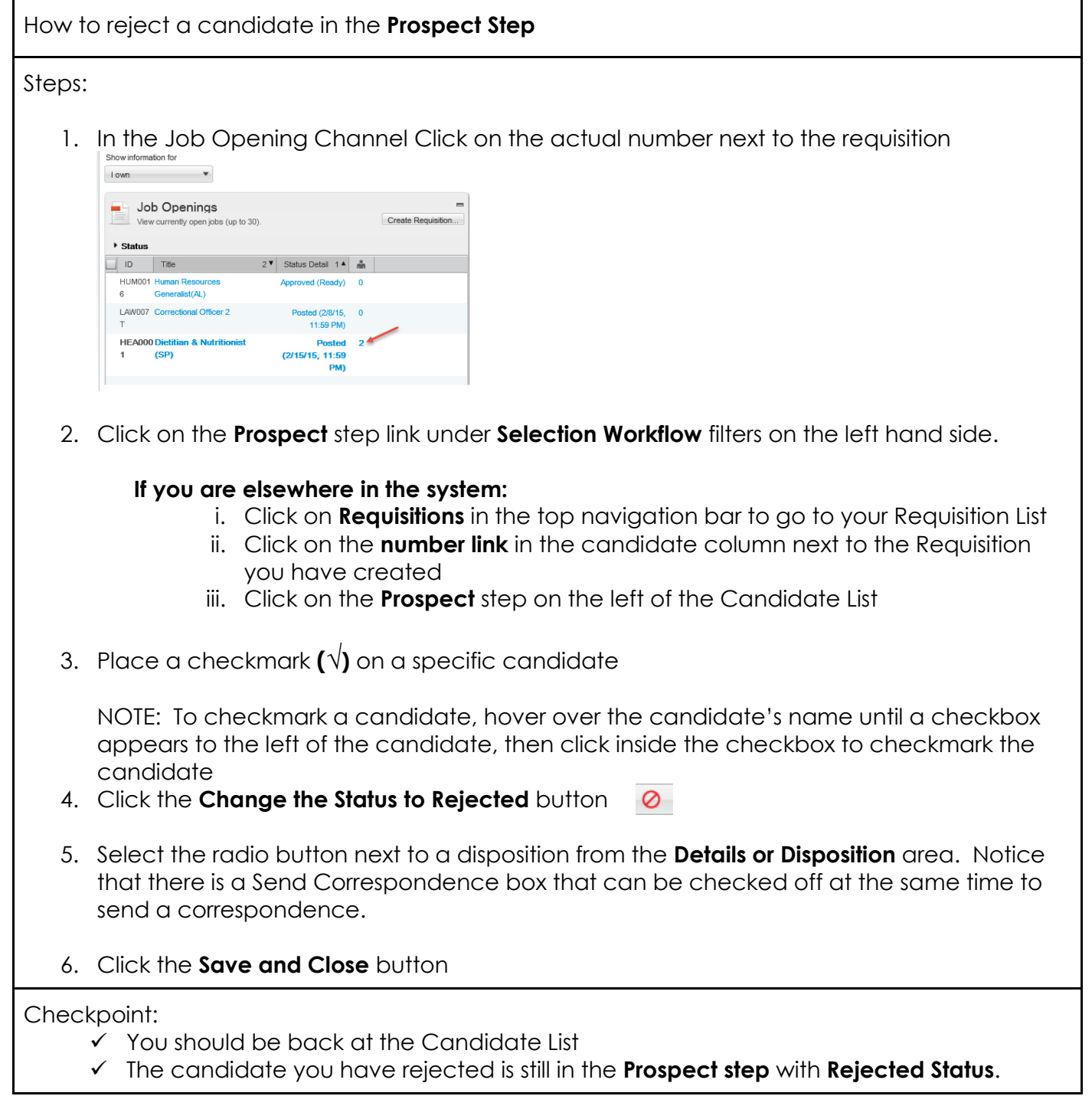

## <span id="page-24-0"></span>**Sending a Correspondence**

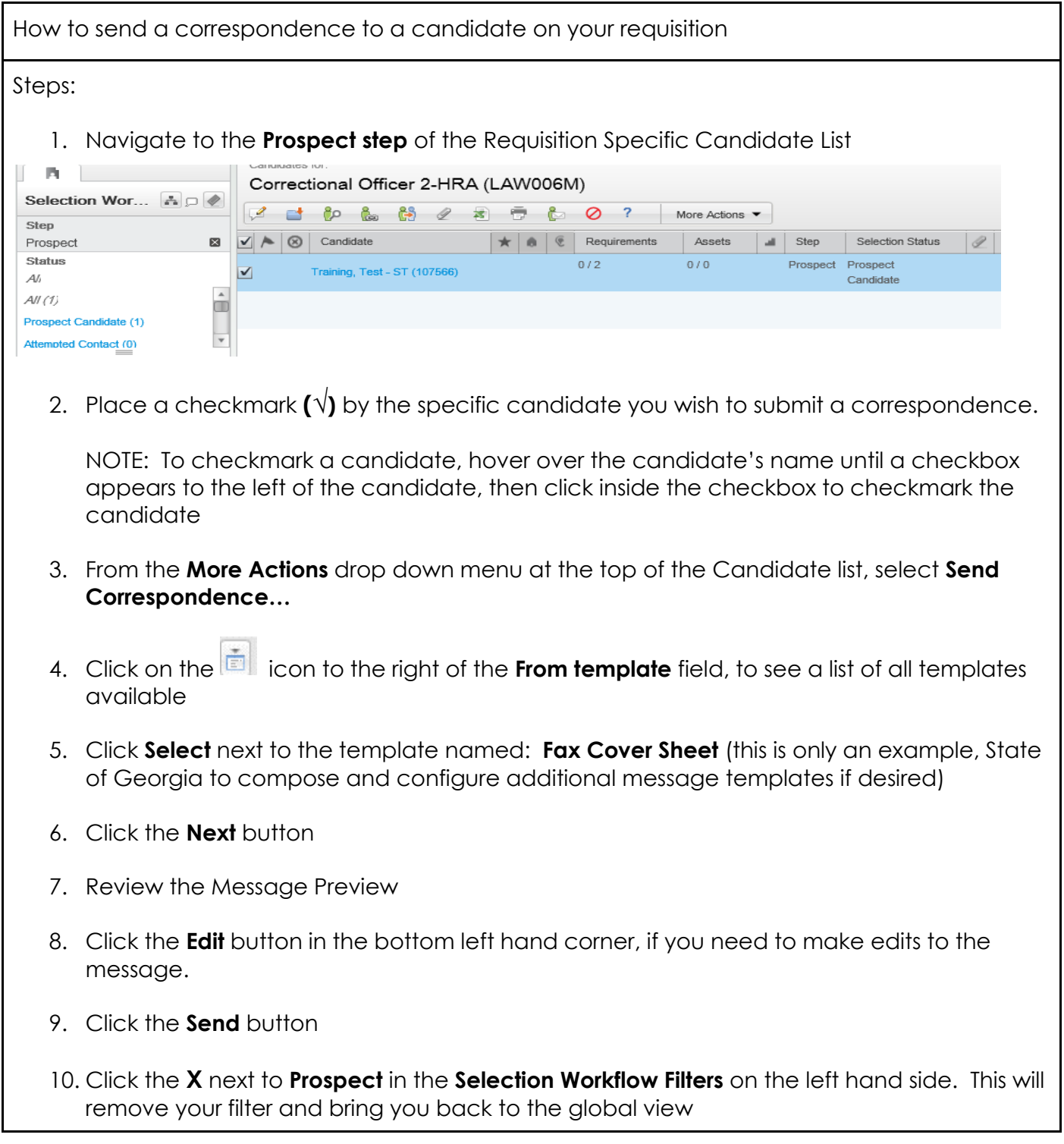

### <span id="page-25-0"></span>**Tracking Candidates through the New Candidates Step**

For a candidate you create, you should see the candidate in the **New Candidates step** with **Move Forward** status.

NOTE: Any candidate with an ACE icon indicates the candidate meets all entry and preferred qualifications and was automatically sorted to the top of the list.

How to move your candidate to the **Review step** with **To Be Reviewed status**.

Steps:

1. You should be in the **Requisition Specific Candidate List** for this exercise

#### **If you are elsewhere in the system:**

- iv. Click on **Requisitions** in the core navigation bar to go to your Requisition List
- v. Click on the **number link** in the candidate column next to the Requisition you created
- 2. Click on the **New Candidates** step on the left under the **Selection Workflow Filters** IMPORTANT: Always click on the step that the candidate is in, rather than working with candidates from the global view.
- 3. Locate the candidate for the specific requisition NOTE: *See Page 23 How to Create a Candidate*
- 4. Add a check **(√)** in the box to the left of the candidate's name

NOTE: To checkmark a candidate, hover over the candidate's name until a checkbox appears to the left of the candidate, then click inside the box to add a check

- 5. From the **More Actions** drop down menu at the top of the Candidate list, select **Change Step/Status…**
- 6. Note the candidate's current step and status at the top of the window
- 7. The new step will default to the next step **Review** as your candidate was in a completion status in the previous step. The new status will default to the first status in the **Review step** – **Recruiter Review**
- 8. Click the **Save and Close** button
- 9. Click the **X** next to **New Candidates** in the **Selection Workflow Filters** on the left and side. This will remove the filter and bring back the global view. The

candidate should be visible in the global view with **Review step** – **Recruiter Review**  status

Checkpoint:

- $\checkmark$  You should be back at the global Candidate List view
- The candidate you actioned in this exercise should be in the **Review Step** with **Recruiter Review** status

#### <span id="page-27-0"></span>**Tracking Candidates through the Review Step**

Move the candidate into the **Hiring Manager Review status**. In order to proceed, a candidate under consideration in the **Recruiter Review status** should have been reviewed by the Recruiter.

Step-by-Step:

1. You should be in the **Review step** in the Requisition Specific Candidate List for this exercise

#### **If you are elsewhere in the system:**

- i. Click on **Requisitions** in the top navigation bar to go to your Requisition List
- ii. Click on the **number link** in the candidate column next to the Requisition you created
- iii. Click on the **Review step** at the left of the Candidate List
- 2. Click on the **Review step** on the left hand side under **Selection Workflow Filters**
- 3. Place a checkmark **(√)** by the specific candidate's name

NOTE: To checkmark a candidate, hover over the candidate's name until a checkbox appears to the left of the candidate, click inside the checkbox

- 4. From the **More Actions** drop down menu at the top of the Candidate list, select **Change Step/Status…**
- 5. Note the candidate's current step and status at the top of the window **Review | Recruiter Review**
- 6. The **New Status** drop down is automatically set to the next status **Hiring Manager Review**
- 7. Click the **Save and Close** button
- 8. Place a checkmark **(√)** by the candidate, select the **More Actions** drop down, and select **Change Step/Status…**
- 9. Notice that the next available status is automatically selected in the **New Status** drop down – **Move Forward\*** (asterisk denotes a completion status)
- 10. Click the **Save and Close** button
- 11. Note your candidate is now in the **Review step** with **Move Forward\* status**
- 12. Click on the **X** next to **Review** in the **Selection Workflow Filters** on the left hand side. This will remove your filter and bring you back to the global candidate list view

Checkpoint:

 $\checkmark$  Should be back at the Candidate List

### <span id="page-28-0"></span>**Tracking Candidates through the Pre-Interview Checks Step**

In order to proceed, a candidate under review in the **Review step** was successful. Track the candidate proceeding to the **Pre-Interview Checks step**.

Steps:

1. Navigate to the **Review step** in the Requisition Specific Candidate List for this exercise

#### **If you are elsewhere in the system:**

- i. Click on **Requisitions** in the top navigation bar to go to your Requisition List
- ii. Click on the **number link** in the candidate column next to the Requisition you created
- iii. Click on the **Review step** at the left of the Candidate List
- 2. Click on the **Review step** on the left hand side under **Selection Workflow Filters**
- 3. Place a checkmark **(√)** by the specific candidate's name

NOTE: To checkmark a candidate, hover over the candidate's name until a checkbox appears to the left of the candidate, then click inside the checkbox to checkmark the candidate

- 4. From the **More Actions** menu at the top of the Candidate list, select **Change Step/Status…**
- 5. Note the candidate's current step and status at the top of the window **Review | Move Forward**
- 6. The **New Step** drop down should have automatically defaulted to the next step in the process – **Pre-Interview Checks**- as your candidate was in a completion status in the previous step.
- 7. The **New Status** drop down will default to the first available status– **Pre-Interview Checks**
- 8. Click the **Save and Close** button
- 9. Click on the **X** next to **Review** in the **Selection Workflow Filters** on the left hand side. This will remove your filter and bring you back to the global view
- 10. Click on the **Pre-Interview Checks** step on the left hand side under **Selection Workflow Filters**
- 11. Place a checkmark **(√)** by the candidate, click on the **More Actions** drop down, and select **Change Step/Status…**
- 12. The **New Status** drop down will default to the next available status **Pre-Interview Checks Clear\*** (asterisk denotes a completion status)

13. Click the **Save and Close** button

### <span id="page-30-0"></span>**Tracking Candidate in the Interview Step and Interview Scheduler**

Introduction: In order to proceed, the candidate has successfully passed the Pre-Interview Checks and is proceeding to the Interview stage.

Steps:

1. Should be in the **Pre-Interview Checks step** in the Requisition Specific Candidate List for this exercise

#### **If you are elsewhere in the system:**

- i. Click on **Requisitions** in the top navigation bar to go to your Requisition List
- ii. Click on the **NUMBER link** in the candidate column next to the Requisition you created
- iii. Click on the **Pre-Interview Checks step** at the left of the Candidate List
- 2. Click on the **Pre-Interview Checks** step on the left hand side under **Selection Workflow Filters**
- 3. Place a checkmark **(√)** by the specific candidate's name

NOTE: To checkmark a candidate, hover over the candidate's name until a checkbox appears to the left of the candidate, then click inside the checkbox to checkmark the candidate

- 4. From the **More Actions** drop down menu at the top of the Candidate list, select **Change Step/Status…**
- 5. Note the candidate's current step and status at the top of the window **Pre-Interview Checks | Pre-Interview Checks Clear**
- 6. The **New Step** drop down should have automatically defaulted to the next step in the process – **Interview** - as your candidate was in a completion status in the previous step.
- 7. The **New Status** drop down will default to the first available status in the list –**To Be Scheduled**
- 8. Click the **Save and Close** button
- 9. Click the **X** next to **Pre-Interview Checks** in the **Selection Workflow Filters** on the left hand side. This will remove your filter and bring you back to the global candidate list view
- 10. Click on the **Interview** step on the left hand side under the **Selection Workflow Filters**
- 11. Place a checkmark **(√)** by the candidate, click on the **More Actions** drop down, and select **Schedule an Interview…**
- 12. Leave the box next to **Invite the Candidate** checked **off**
- 13. The Subject Line and Organizer should be pre-filled
- 14. In the Location field enter the desired location
- 15. Click the **Calendar** next to **Start** and select the desired date
- 16. In the drop down to the right of the Calendar select the desired time
- 17. Click the **Calendar** next to **End** and select the desired date
- 18. In the drop down to the right of the Calendar select the desired time
- 19. Leave the **Default Time Zone** set to **Eastern Time**
- 20. Leave the box under **Reminder** checked and in the drop down select the desired time
- 21. Click the **Next** button
- 22. The **Hiring Manager** account from the Requisition should be automatically selected in the top portion of the window
- 23. Click the **Next** button
- 24. If you wish, you can add a check in the box next to **Send the candidate file to the attendees (but not to the candidate)**
- 25. If you wish, you can add a check in the box next to **Send the requisition file to the attendees (but not to the candidate)**
- 26. Click the **Done** button
- 27. The status of the candidate should automatically change to **Interview Scheduled**
- 28. Click on the **X** next to the **Interview** step in the **Selection Workflow Filters** on the left hand side. This will remove your filter and bring you back to the global candidate list view

### <span id="page-32-0"></span>**Completing the Offer Grid and Creating an Offer Letter**

How to create an offer. In order to proceed, the Candidate needs to be in the Offer step with Offer to be made status.

Steps:

1. You should be in the **Interview step** in the Requisition Specific Candidate List for this job

#### **If you are elsewhere in the system:**

- i. Click on **Requisitions** in the top navigation bar to go to your Requisition List
- ii. Click on the **number link** in the candidate column next to the Requisition you created
- iii. Click on the **Interview** step at the left of the Candidate List
- 2. Place a checkmark **(√)** by the specific candidate's name

NOTE: To checkmark a candidate, hover over the candidate's name until a checkbox appears to the left of the candidate, then click inside the checkbox to checkmark the candidate

- 3. From the **More Actions** drop down menu at the top of the Candidate list, select **Change Step/Status…**
- 4. Change the **New Status** to **Move To Offer\*** and click the **Save and Continue** button
- 5. The **New Step** should be **Offer** and the **New Status** should be **Offer to be made**
- 6. Click the **Save and Close** button
- 7. Click on the name of the specific candidate. Note: There are 4 tabs displayed in the candidate file.
- 8. From the **More Actions** menu at the top of the Candidate file, select **Create Offer...** Notice a 5<sup>th</sup> tab appears called **Offers.**
- 9. Hover over the **Requisition** column, in the grey header area, and click on the **Double arrow icon** that appears: Field values from the requisition will populate your offer form to give you a starting point
- 10. Fill out the fields in the **Offer (New)** Column

#### **Top Section:**

- 11. Target Start Date: **DATE**
- 12. Start Date: **DATE**
- 13. Action: **VALUE**

**General Terms Section:** 14. Currency: **US Dollar** (Defaulted per the requisition)

- 15. Pay Basis: (Defaulted per the requisition) It is recommended that pay basis for salaried employees be set for yearly)
- 16. Salary (Pay Basis): (Defaulted per the minimum on the requisition but should be changed to yearly if pay basis is set at yearly)
- 17. Vacation Units: **VALUE**
- 18. FLSA Status:
- 19. Days Per Week: **VALUE**
- 20. Hours Per Week: **VALUE**
- 21. Work Location: Type into the free text field and select it when it appears
- 22. Position Number: Type into the free text field and select it when it appears
- 23. Hiring Manager Job Title
- 24. Unit/Division Name
- 25. Click the **Save** button to save your progress (**not** Save and Close). If a mandatory field is missed an error will appear at the top of the offer grid.
- 26. Click the **Create** button next to **Letter Used** (bottom of offer grid)

- 27. Click the **button to view a list of available offer letter templates. Click Select next to** the appropriate template
- 28. A list appears displaying the paragraphs selected by default for this template as well as optional paragraphs. Scroll through the list to view the paragraphs not included by default (not checked). You can hover over the title of any paragraph to view the contents.
- 29. Click the **Next** button
- 30. Four free text fields will appear for the recruiter to complete
- 31. Enter Name of Agency
- 32. Enter First Pay Check Date
- 33. Enter Agency HR Lead Name: **NAME**
- 34. Enter the Agency HR Lead Title: **TITLE**
- 35. Click the **Next** button
- 36. Click the **Finish** button
- 37. Click the **Save and Close** button

#### <span id="page-34-0"></span>**Extending an Offer**

Drafted offer to be extend to the candidate.

Steps:

1. Click on the **Offers** tab of the Candidate file for this job

#### **If you are elsewhere in the system:**

- i. Click on **Requisitions** in the top navigation bar to go to your Requisition List
- ii. Click on the number link in the candidate column next to the Requisition you created
- iii. Click on the **Offer step** at the left of the Candidate List
- iv. Click on the name of the Candidate
- v. Click on the candidate's **Offers** tab
- 2. From the **More Actions** menu at the top of the Candidate list, select **Extend Offer…**
- 3. A box will appear asking if you want to extend the offer without approval. Click the **Yes**  button.
- 4. Click the radio button next to **Extend in writing**
- 5. Click the **Done** button
- 6. In the **Send Message By** drop down select **E-Offer**

NOTE: For the Promotion and Transfer of an Internal Candidate (current State employee) you would **Send Message By** option as **email**

- 7. Click the **Next** button
- 8. Click the **Send** button
- 9. Click the **Sign Out** link in the top right hand corner

<span id="page-35-0"></span>**Section Two - Onboarding**

### <span id="page-36-0"></span>**How a New Hire completes Remaining Onboarding Tasks**

Completing the E-offer and the Onboarding Tasks. This job aid will cover the remaining Onboarding tasks.

Steps:

- 1. The candidate will be logged into the secure Onboarding portal (see previous Job Aid)
- 2. The first two tasks should be listed as completed **Notification Sent: Invitation to your Offer Portal** and **Review & Sign: Your Offer Letter**.
- 3. Candidate will click on the task **Review and Complete: Personal Information Form**
- 4. Candidate will complete the mandatory fields that are not pre-populated: Social Security Number, Date of Birth, Gender, Ethnicity, Veteran, Emergency Contact Name, Emergency Contact Relationship, and Emergency Contact Phone.
- 5. Candidate will click the **Submit** button
- 6. Candidate will click on the next task **Review & Sign: Consent to Perform a Background Check**
- 7. Candidate will complete the mandatory information that is not pre-populated: Eye Color, Hair Color, Height, Weight, and Employee Signature.
- 8. Candidate will click the **Submit** button
- 9. Candidate will click on the next task **Review & Complete: State-wide Employment Policies**
- 10. Candidate will click on the **Complete** button
- 11. Candidate will click on the next task **Review & Sign: State-wide Employment Policies**
- 12. Candidate will enter the Signature
- 13. Candidate will click the **Submit** button
- 14. Candidate will click on the next task **Review & Complete: Benefits Information**
- 15. Candidate will click the **Complete** button
- 16. Candidate will click on the next task **Review & Complete: Additional Important Documents**
- 17. Candidate will click on the **Complete** button
- 18. Candidate will click on the final task **Review & Complete: Important Information**

19. Candidate will click on the **Complete** button

20. Candidate will click the **Sign Out** link in the top right hand corner

#### <span id="page-38-0"></span>**Tracking New Hire through the Background Check Step**

The New Hire has completed the Consent to Perform a Background Check task which triggered a notification to you to request Background Checks

Steps:

- 1. Access your State of Georgia email and open the notification with subject line **Candidate Status Notification – Background – Candidate Name**
- 2. Login with your credentials
- 3. Click on **Recruiting**
- 4. In the **Job Openings channel** locate the requisition you created
- 5. Click on the number link in the candidate column which represents your candidate list
- 6. Click on the **Offer step** on the left hand side under **Selection Workflow Filters**
- 7. Your candidate should be in the **Offer step** with **Offer Accepted status**.
- 8. Add a check mark to the left of the candidate who applied for the job
- 9. Click on the **More Actions** drop down and select **Change Step/Status…**
- 10. The **New Step** drop down will default to **Background Checks**
- 11. The **New Status** drop down will default to **Request Background Check**
- 12. Click the **Save and Continue** button
- 13. The next available status will default **Background Check in Progress**
- 14. Click the **Save and Close** button
- 15. When the Background Check has been completed, go back into the system and add a check mark to the left of the selected candidate
- 16. Click on the **More Actions** drop down and select **Change Step/Status…**
- 17. The next available status will default **Background Check Complete\***
- 18. Click the **Save and Close** button

## <span id="page-39-0"></span>**Onboarding Task – Candidate Release Form**

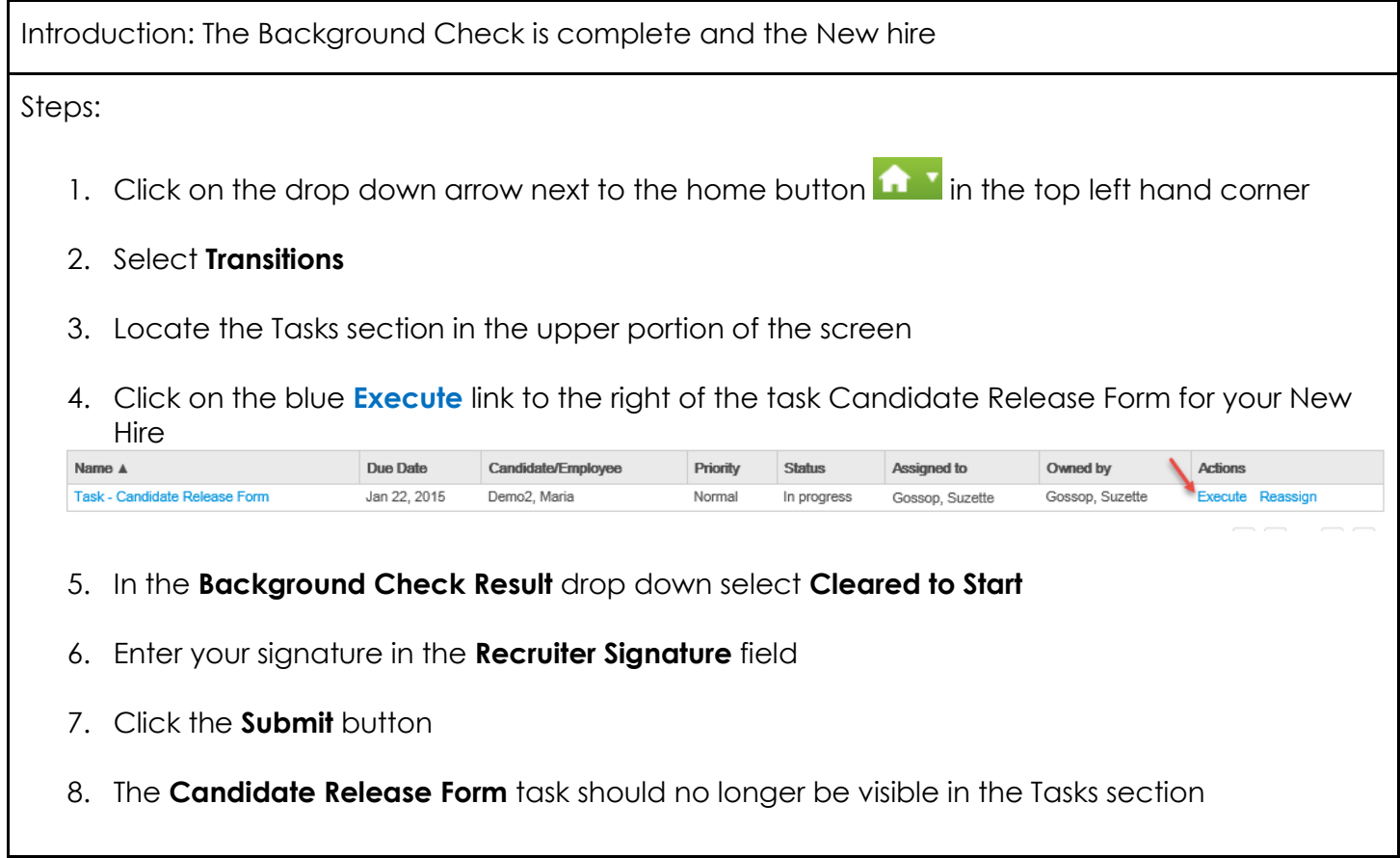

#### <span id="page-40-0"></span>**Tracking Candidates through the Hire Step**

You are ready move the candidate to the Hire step

Steps:

- 1. Click on the home button  $\boxed{\bullet}$  in the top left hand corner
- 2. Click on **Recruiting**
- 3. In the **Job Openings channel** locate the requisition you created
- 4. Click on the number link in the candidate column which represents your candidate list
- 5. Add a check on the left hand side of the candidate's name
- 6. Click on the **More Actions** drop down and select **Change Step/Status…**
- 7. The **New Step** is defaulted to **Hire** and the **New Status** is defaulted to **To Be Hired**
- 8. Change the New Status to **Hire External\***

NOTE: For a current State employee, you will use Hire Internal\*

- 9. Click the **Save and Close** button
- 10. A warning message will appear advising you that the final opening on the requisition will be filled and the requisition will be closed. It will also ask you to confirm you want to hire the candidate. Click the **Yes** button.

Congratulations you have processed your hire!

<span id="page-41-0"></span>**Section Three – Reporting**

## <span id="page-42-0"></span>**Viewing and Downloading Custom Reports**

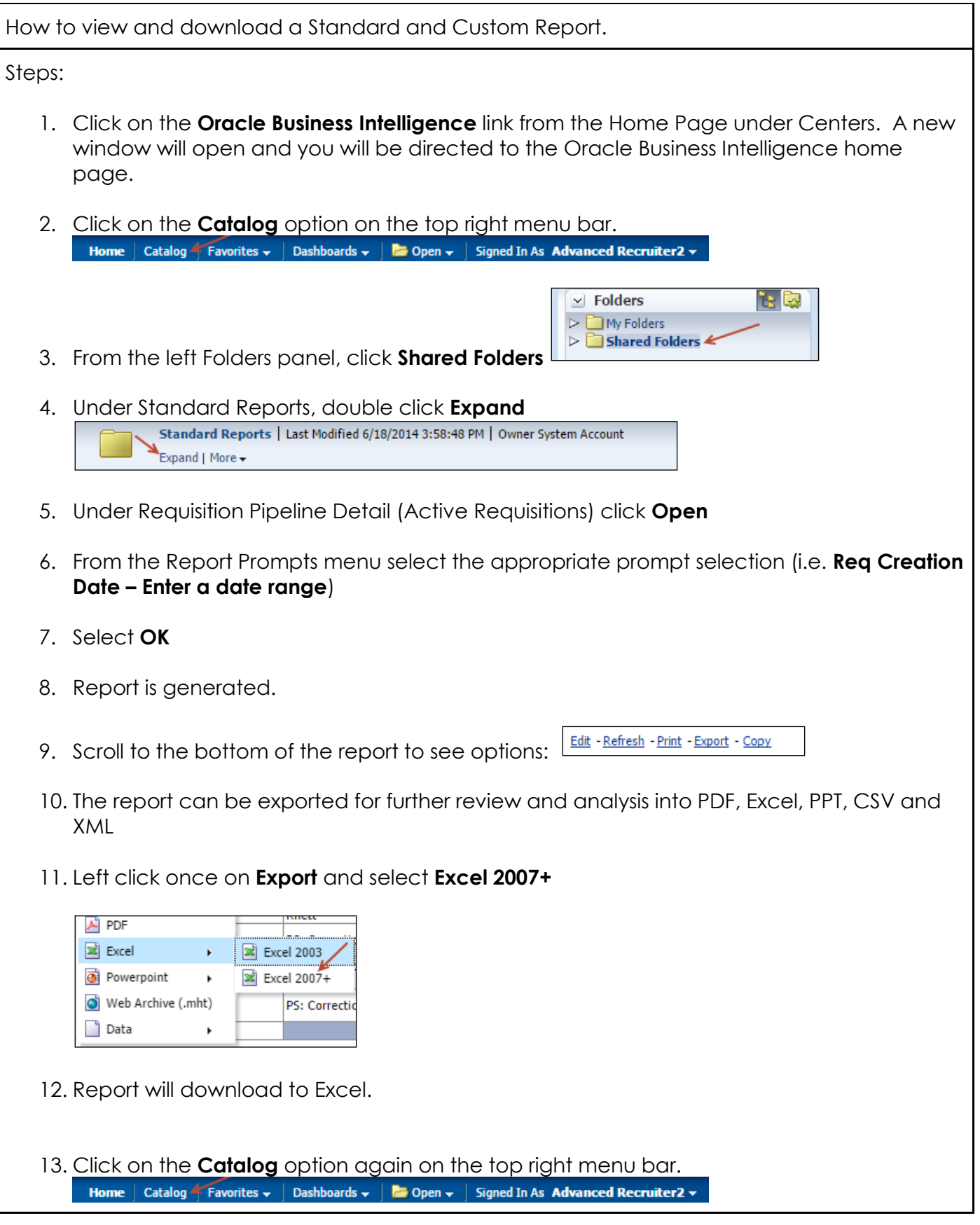

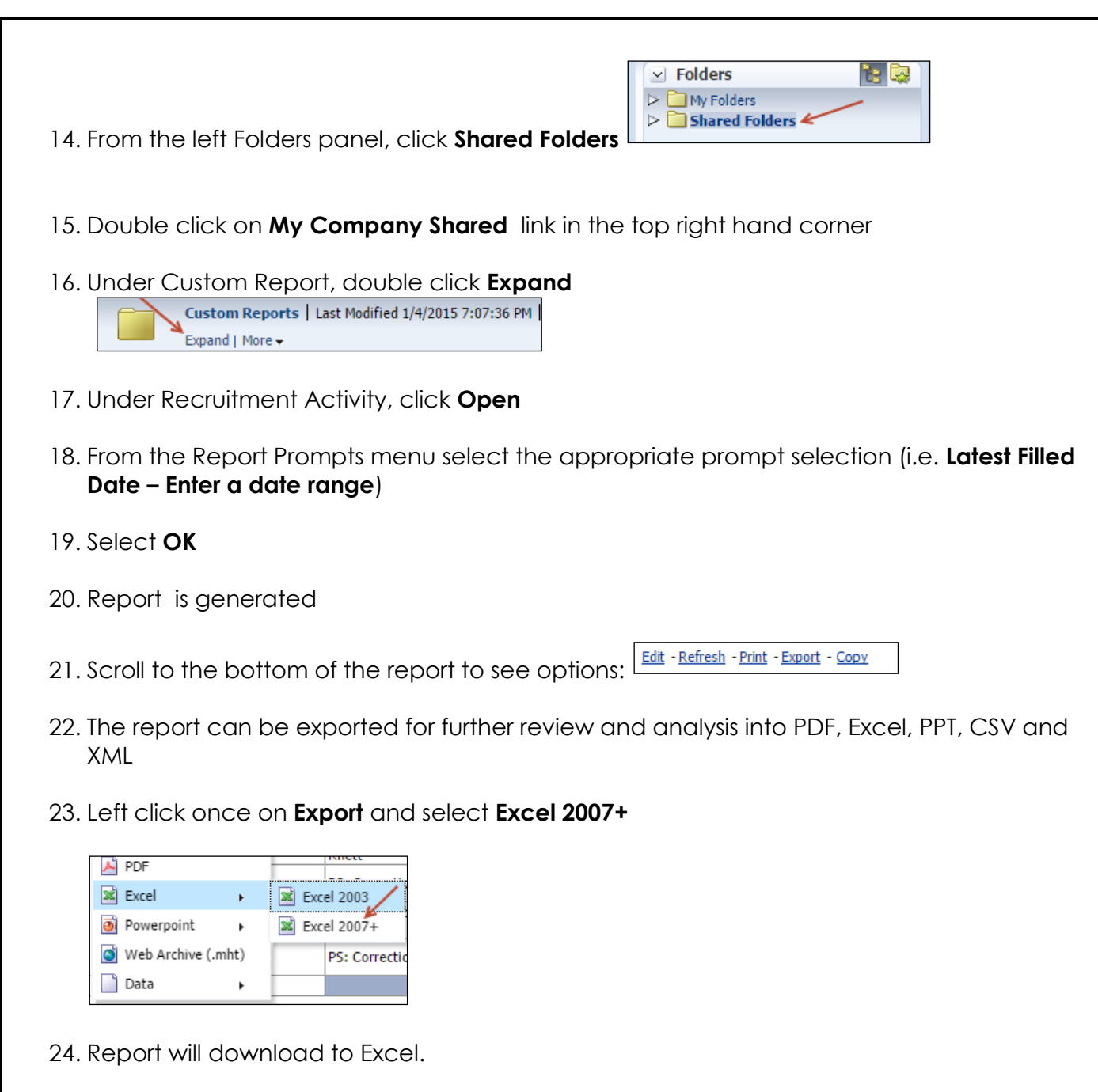

Note: Report prompts for Standard reports are Taleo delivered therefore no modifications are made to the headers and levels. Custom reports have modified prompts based on state of Georgia organizational structure.